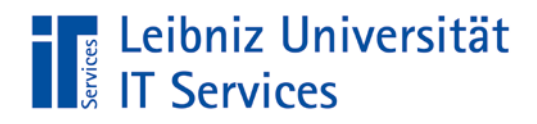

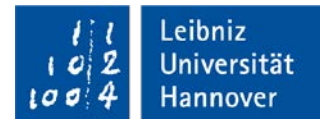

# **Anleitung zur Verwendung von KISSsoft**

*Instruction manual*

Zur Installation und Verwendung von KISSsoft und KISSsys führen Sie bitte die folgenden Schritte aus. In der Campuslizenz sind 50 Lizenzen enthalten, die zeitgleich genutzt werden dürfen. *Please follow the steps below to install and use KISSsoft and KISSsys. The campus license includes 50 licenses that can be used at the same time.*

## **Schritt 1 – Mounten des Zugriffsverzeichnisses** Step 1 – Mounting the shared directory

Zum Mounten des Zugriffsverzeichnisses rufen Sie den Datei-Explorer auf und geben den Verzeichnisnamen wie vorgegeben direkt in die Adresszeile ein:

*To mount the shared directory, call the File Explorer and enter the directory name directly into the address bar as specified.*

#### [\\rrzn-filer.uni-hannover.de\kisssoft](file://rrzn-filer.uni-hannover.de/kisssoft)

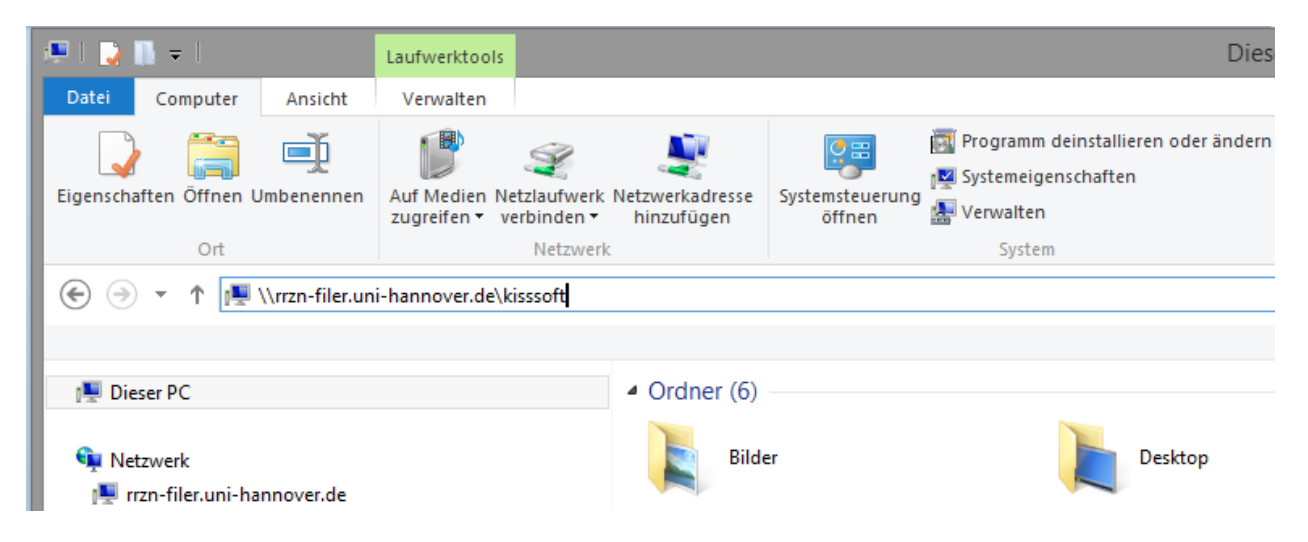

Nach dem Bestätigen mit "Enter" werden Sie einmalig aufgefordert, die Zugangsdaten für das Verzeichnis einzugeben:

*After confirming with "Enter" you have to enter once only the access data:*

**User: kisssoft-local**

**Pass:** EoThOaiF3Dei (das fünfte Zeichen ist eine "Null", *the 5th number is* "Zero")

Die Zugangsdaten sind aus Sicherheitsaspekten erforderlich und werden voraussichtlich alle 12 Monate geändert. Sie erhalten dann eine Benachrichtigung von uns.

*The access data are required for security reasons and are expected to be changed every 12 months. You will then receive a notification from us.*

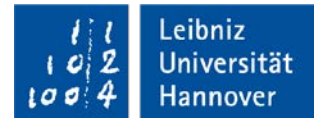

## **Schritt 2 – Grundinstallation von KISSsoft** Step 2 - Main Installation of KISSsoft

Jede Version hat eine eigene Lizenz. Ist eine ältere Version vorhanden, wählen Sie für eine Parallelinstallation auf jeden Fall ein neues Verzeichnis, um die Lizenzen trennen zu können. Empfehlenswert wäre allerdings die komplette Deinstallation der Vorversion.

*Each version requires a different license. With an older version already installed, please select a new directory for a parallel installation in order to be able to separate the licenses. However, it would be recommended to completely uninstall the previous version.*

- Laden Sie das Installationspaket über den in der Infomail enthaltenen Downloadlink oder hier direkt herunter und entpacken Sie es auf Ihren Rechner: *Download the installation package via the download link contained in the Infomail or direct below and unzip it onto your computer:* [https://dl.uni-h.de/?t=0d6d18e8a1b9a9c0380d36c243d82ec](https://dl.uni-h.de/?t=0d6d18e8a1b9a9c0380d36c243d82ec2)2
- Starten Sie die KISSsoft-xxxx.exe (evtl. sind Admin-Rechte erforderlich). *Start KISSsoft-xxxx.exe (maybe administrative rights are needed).*
- Folgen Sie den Anweisungen bis zur Lizenzabfrage:
- *Follow the instructions until license request:* Wählen Sie die obere Option und bestätigen mit Weiter: *Choose the first option "Yes …" and confirm:*

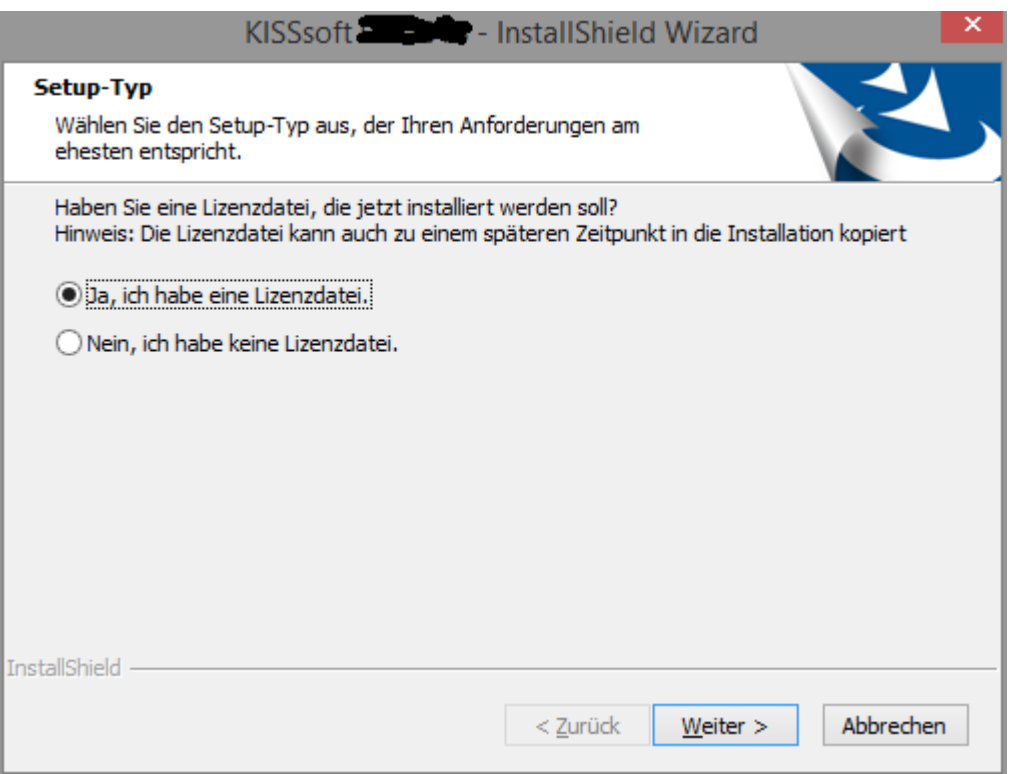

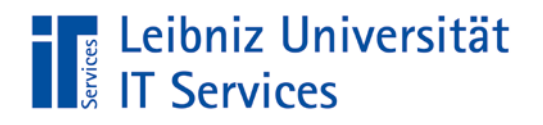

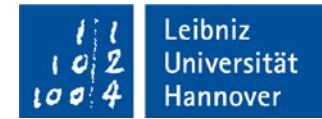

- Wählen Sie die erhaltene Lizenzdatei aus und klicken auf "Öffnen". *Browse to the received license file and click "Öffnen/Open".*

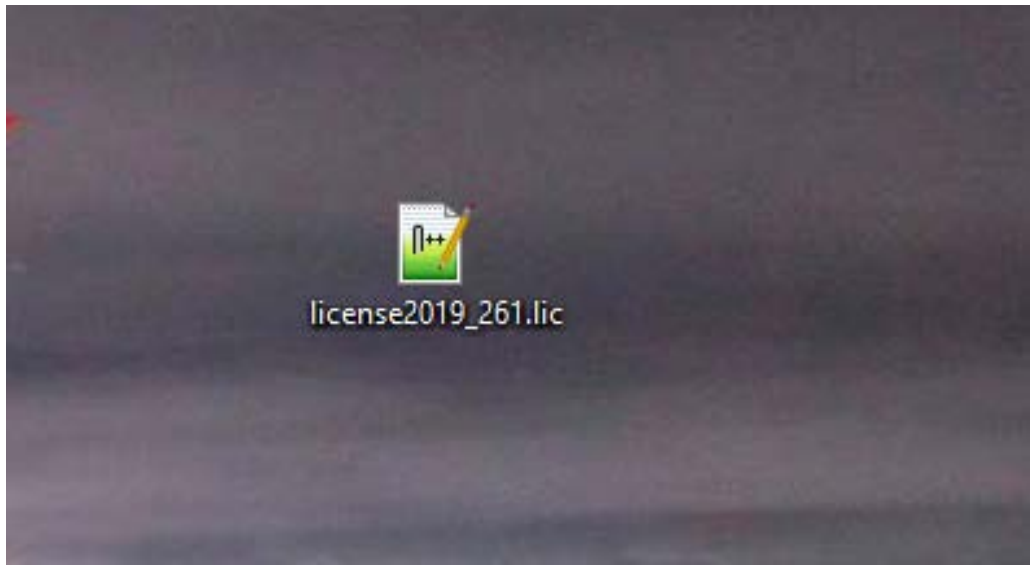

Die Installation wird nun fertig gestellt. *The installation will now be finished.*

## **Schritt 3 – Installation des Patchs**

#### Step 3 – Installation of Patches

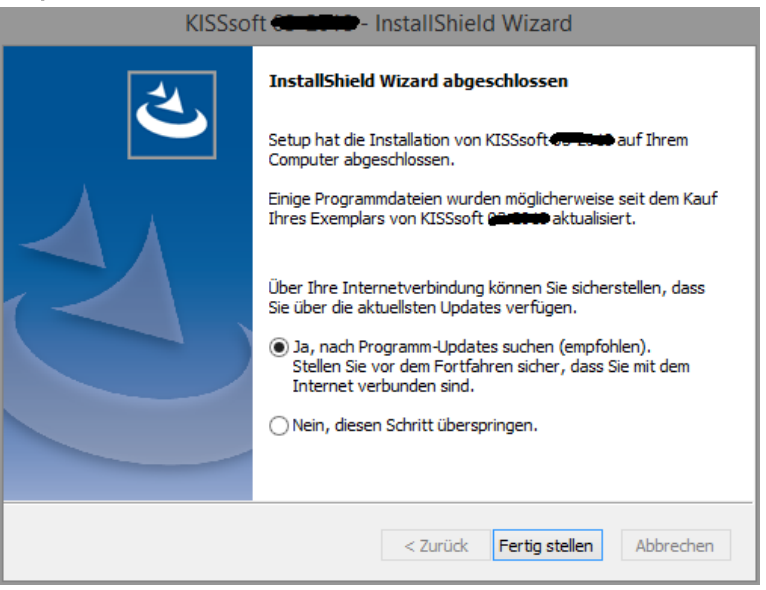

Nach Abschluss der Grundinstallation wird, die Update-Option angezeigt. Die Installation eines angebotenen Patchs ist dringend empfohlen.

*When the basic installation is complete, the update option is displayed. The installation of an offered patch is strongly recommended.* 

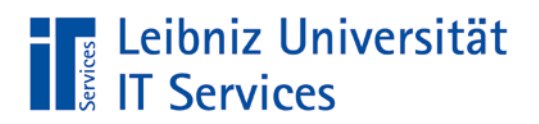

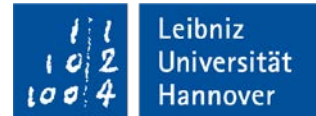

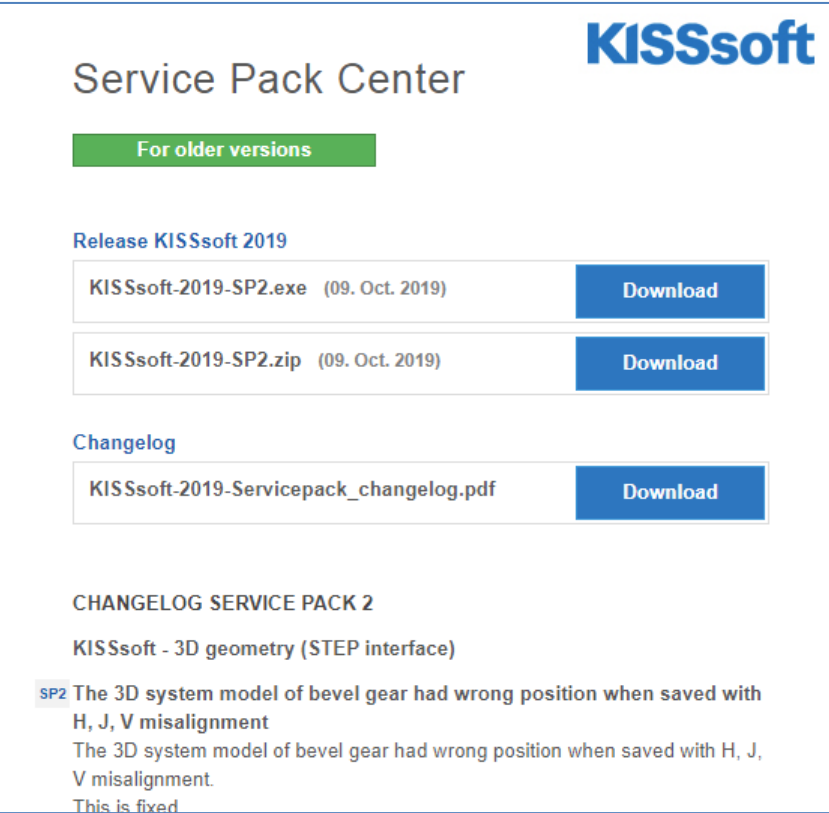

Starten Sie den Patch-Installer und bestätigen die folgende Meldung mit "Ja". *Start the patch installer and confirm the following notice with "yes".* 

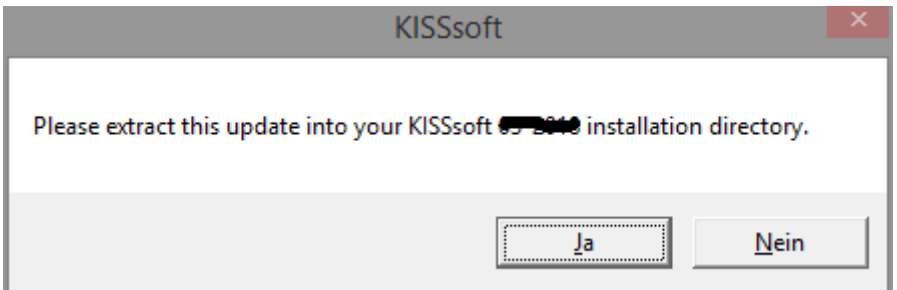

Anschließend wählen Sie "Yes to All".

*Then choose "Yes to All".* 

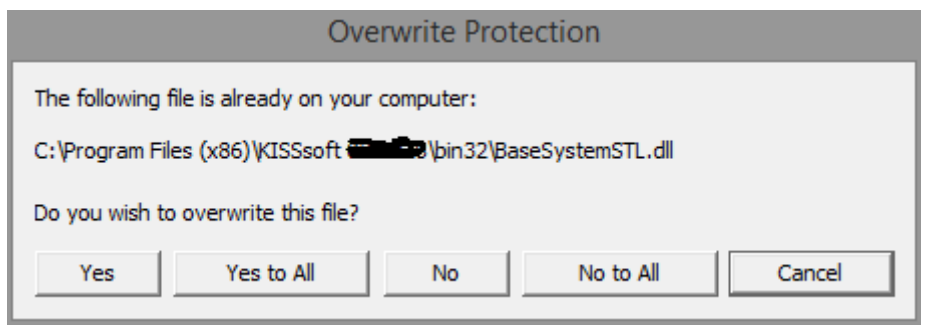

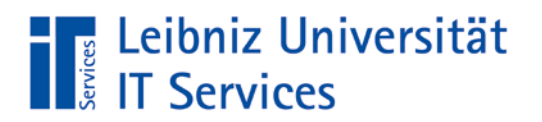

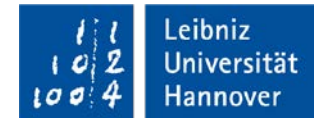

Damit ist der Patch installiert und Sie können KISSsoft direkt starten: *Now the patch is installed and you can start KISSsoft directly:*

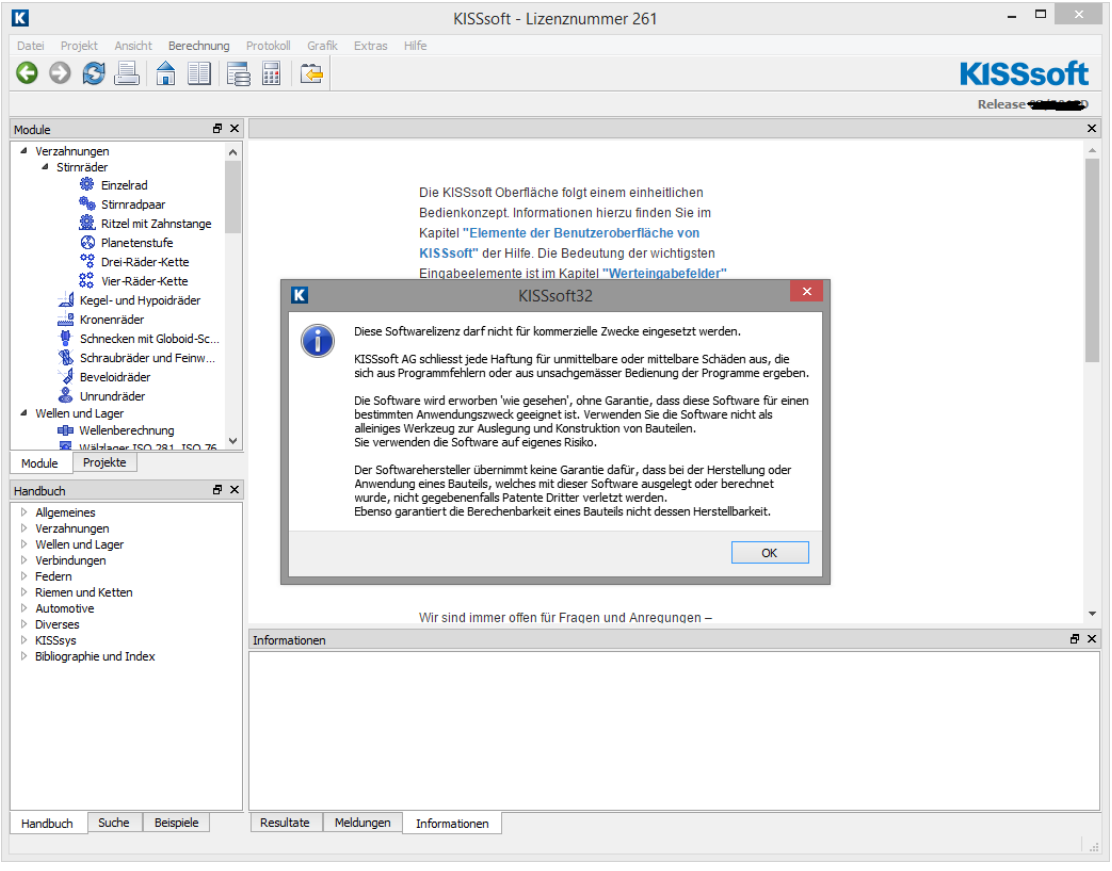

# **Optional Schritt 4 – Erneuern einer vorhandenen alten Lizenz**

#### Optional Step 4 – Update your existing license

Wenn Sie eine vorhandene aktuelle Version installiert haben, können Sie statt einer Neuinstallation einfach die alte Lizenzdatei gegen die neue austauschen.

Voraussetzung dafür ist natürlich die Durchführung des Schritt 1.

*If you have installed an existing current version, you can simply replace the old license file with the new one instead of a new installation.* 

*The prerequisite for this is of course the execution of step 1.*

- Schließen Sie KISSsoft und suchen Sie das folgende Verzeichnis in Ihrer Programminstallation: *Shutdown KISSsoft and browse to the following application directory:*
	- C:\Program Files (x86)\KISSsoft xxxx\license\[licensefile]
- Ersetzen Sie dann die darin befindliche lic-Datei durch die neue lic-Datei. *Replace the existing license file with the new one.*
	- C:\Program Files (x86)\KISSsoft xxxx\license\ license201x\_261.lic

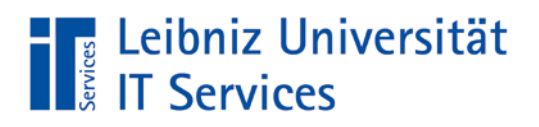

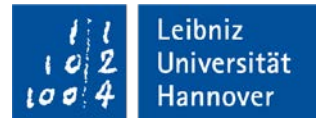

#### **Generell** In general

Die Zusatzanwendung KISSsys startet automatisch mit derselben Lizenzdatei und muss nicht speziell konfiguriert werden.

*The additional application KISSsys starts automatically with the same license file and does not have to be specially configured.*

Sie dürfen diese Anleitung und den Downloadlink gerne ohne weitere Nachfragen an Kolleginnen und Kollegen weitergeben. Der Zugriff auf das Lizenzverzeichnis ist nur innerhalb des Uninetzes gestattet. Das WLAN-/VPN-Netz kann aus Sicherheitsgründen nicht freigegeben werden. *You are welcome to pass this manual and the download link on to colleagues without further questions. Access to the license directory is only permitted within the intranet via cable. The WLAN/VPN network cannot be released for security reasons.*

Bei Fragen oder Problemen wenden Sie sich bitte an unseren Support: *In case of questions or problems please contact our support:* Tel. -9996 oder support@luis.uni-hannover.de